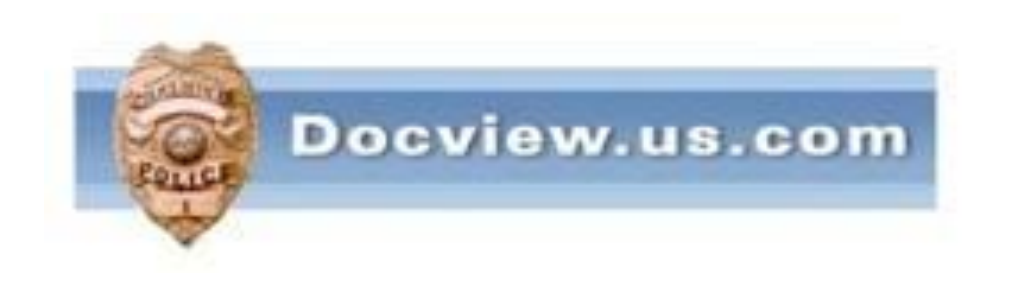

## Panasonic KV-S1025c Scanner Installation Instructions For Vista & XP Users

It is understood that users should have a basic knowledge of computers and terminology

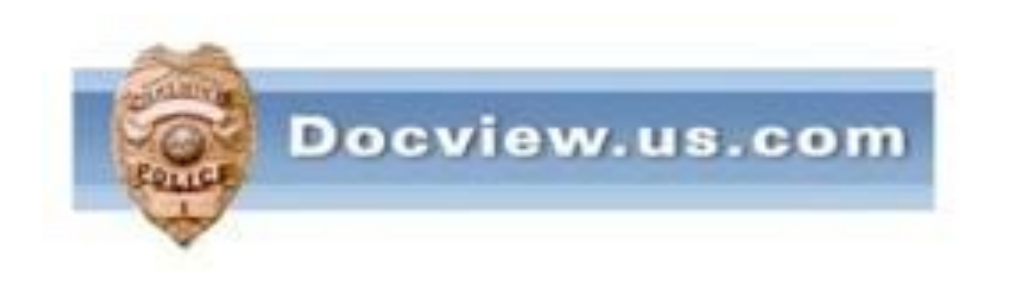

# If you presently use the Panasonic RTIV software to scan your reports, skip to page #29

This Manual is written specifically for the KV-S1025C scanner on PC's using Windows XP or Vista. Do not use these instructions for any other scanner or any PC using Windows 7.

#### If you do not have the original scanner CD or if your PC is running Windows 7, go to the following website:

<http://panasonic.net/pcc/support/scanner/download.html>

#### and install the following :

Device Driver (STI driver) = panascan550.exe (needed for Windows to recognize scanner)

RTIV Software = [rtiv57025\\_all\\_package.exe](http://panasonic.net/pcc/support/scanner/eula_pnul_rtivall.html?http://cs-im.psn-web.net/Japan/Scanner/cojp/data_cmns/rtiv/rtiv57025_all_package.exe)

(This is the software you will use to scan reports)

TWAIN driver  $=$   $s1025t916.exe$ User Utility = [useruty66013.exe](http://panasonic.net/pcc/support/scanner/eula_pnul.html?http://cs-im.psn-web.net/Japan/Scanner/cojp/data_cmns/misc/useruty66012.exe) ISIS driver = [s102xcis30.exe](http://panasonic.net/pcc/support/scanner/eula_pnul_isisall.html?http://cs-im.psn-web.net/Japan/Scanner/cojp/data_cmns/isis/s102xcis30_isis_all_package.exe)

#### INSERT PANASONIC "DRIVERS & UTILITIES / MANUALS" CD IN DRIVE.

#### THE SCANNER SHOULD NOT BE CONNECTED TO THE PC YET.

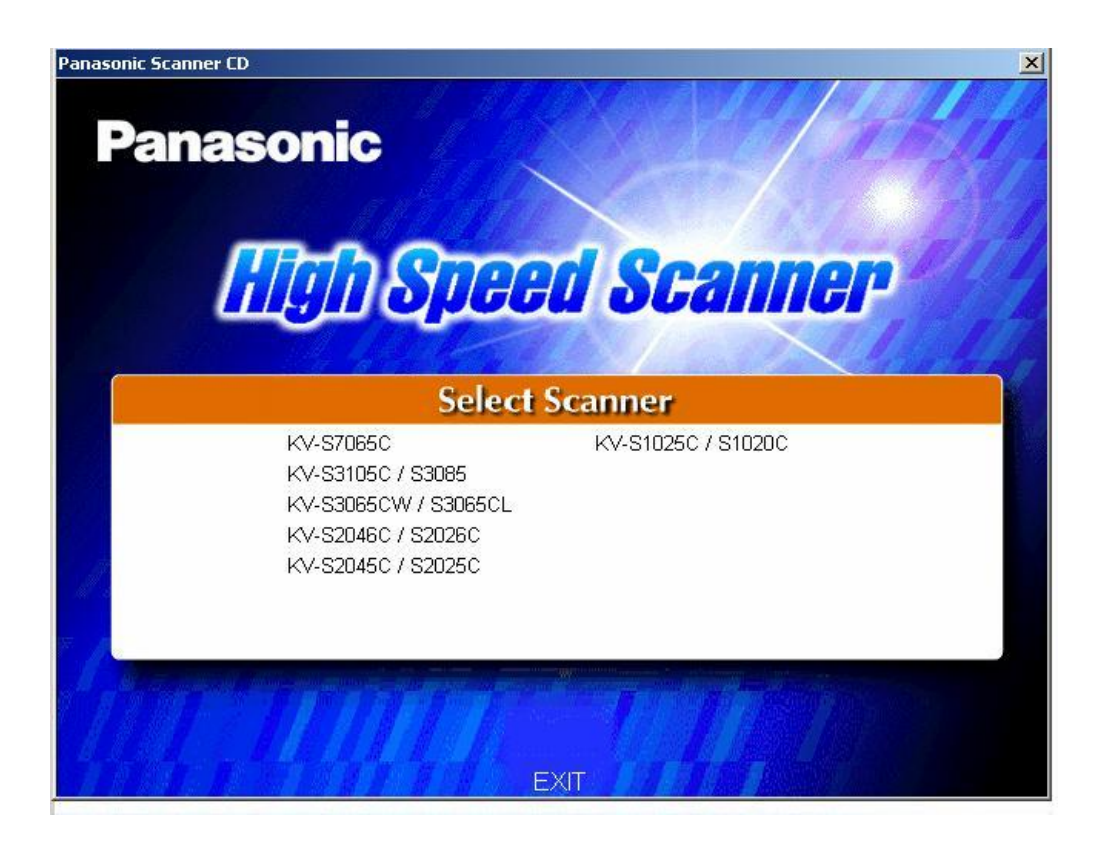

### Using mouse, click on the scanner model being installed

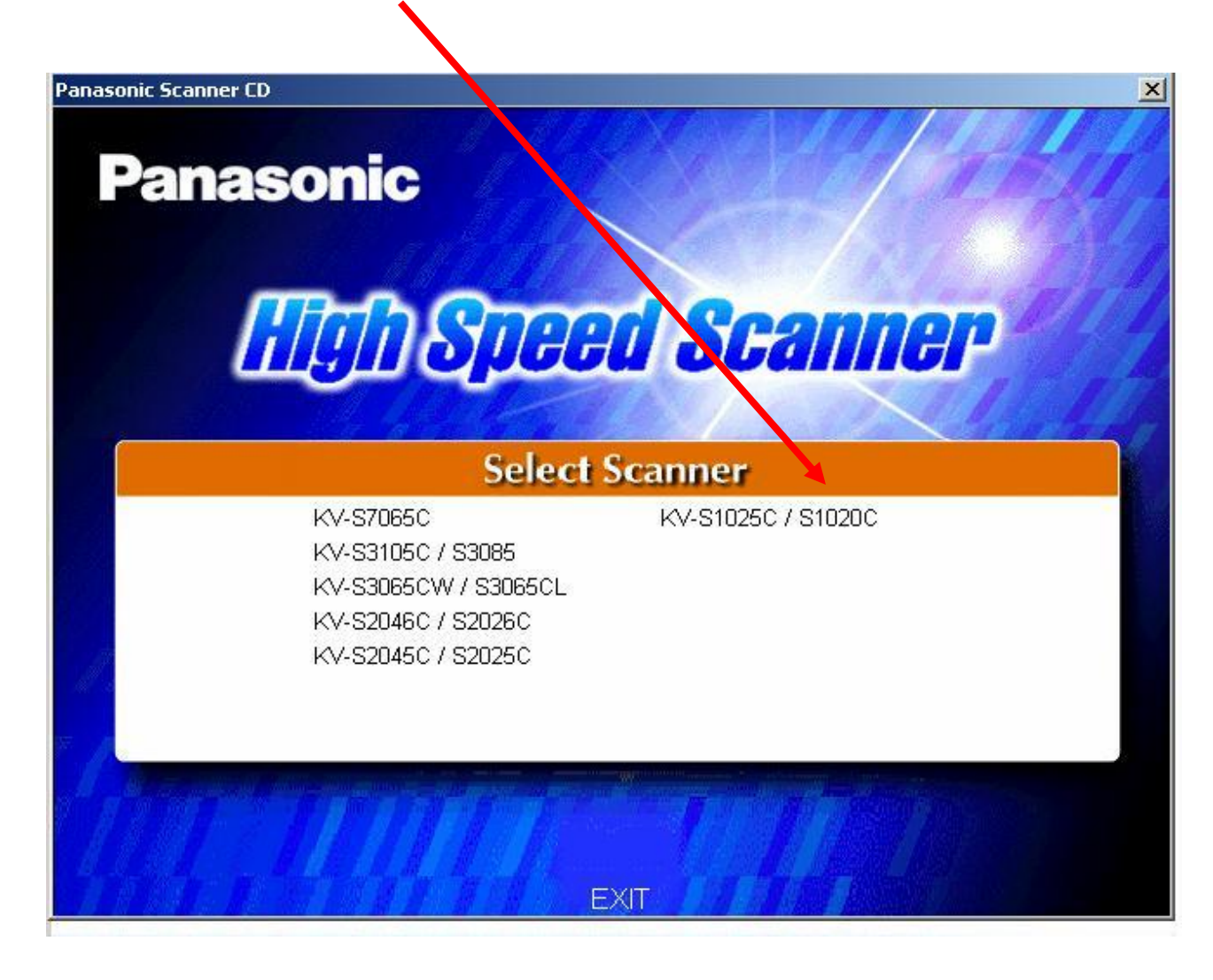

# Using mouse, click on complete

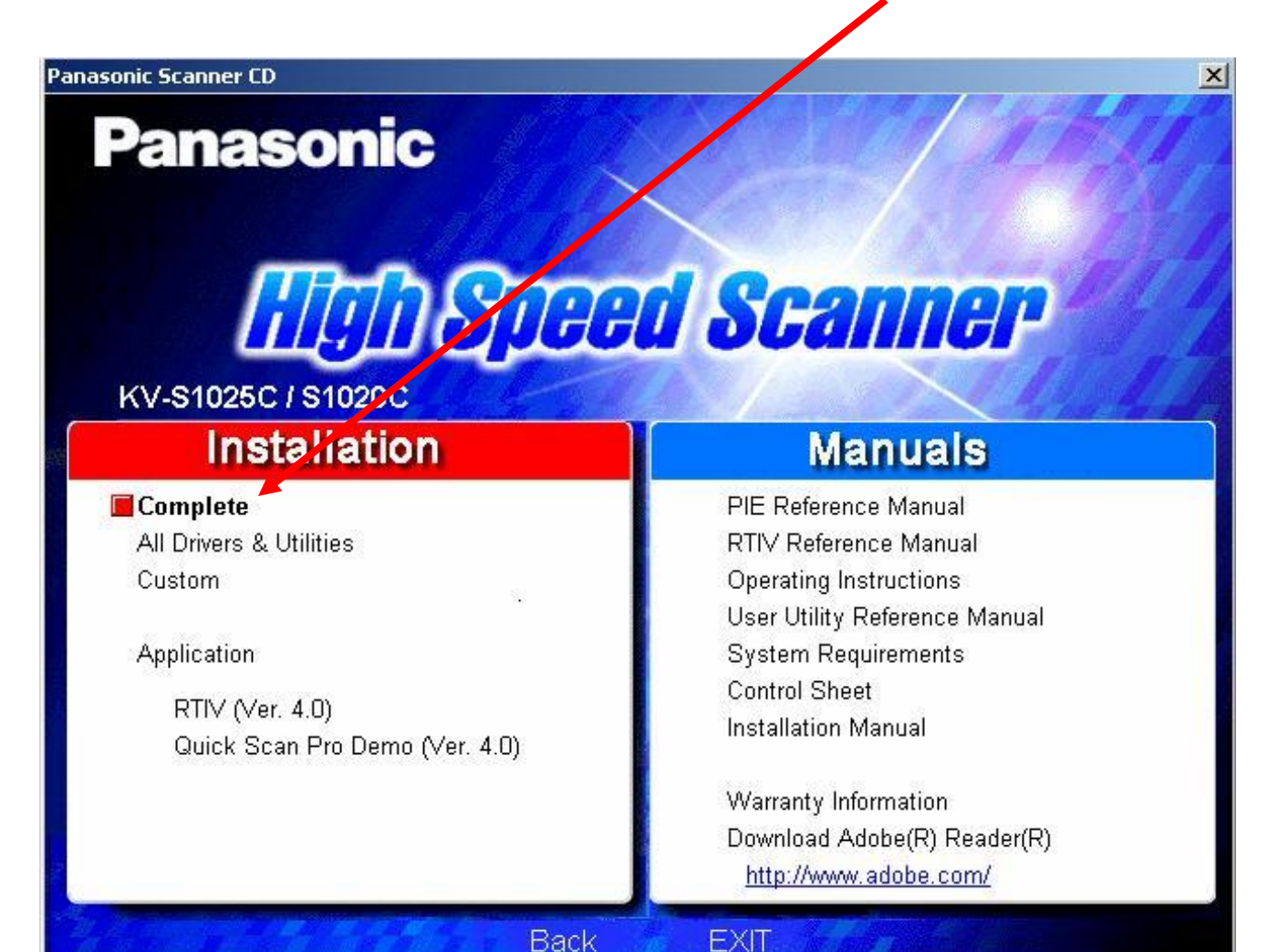

### Using mouse, click on "yes" to agree to license agreement

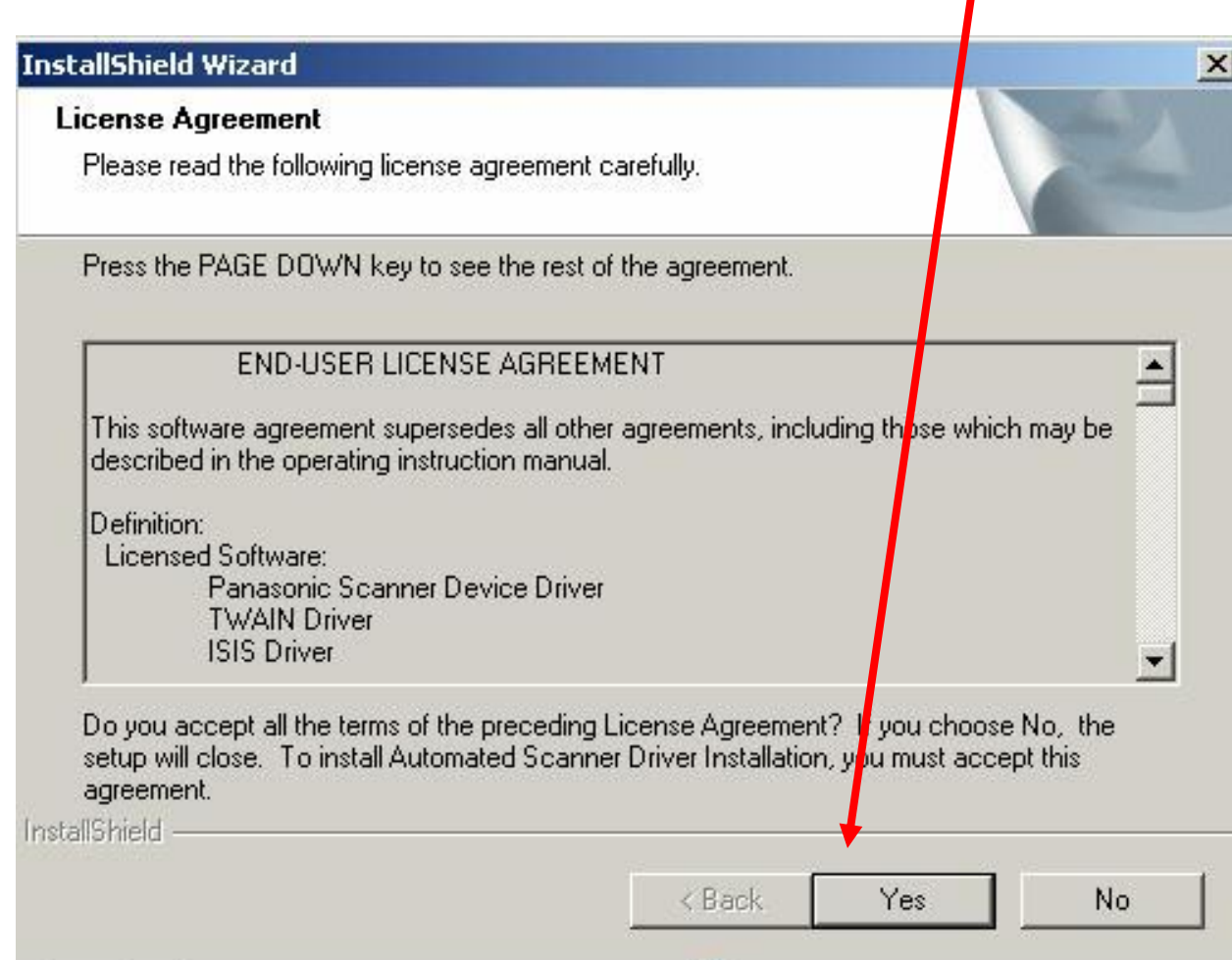

### Relax for a few moments while the scanner drivers download into your PC.

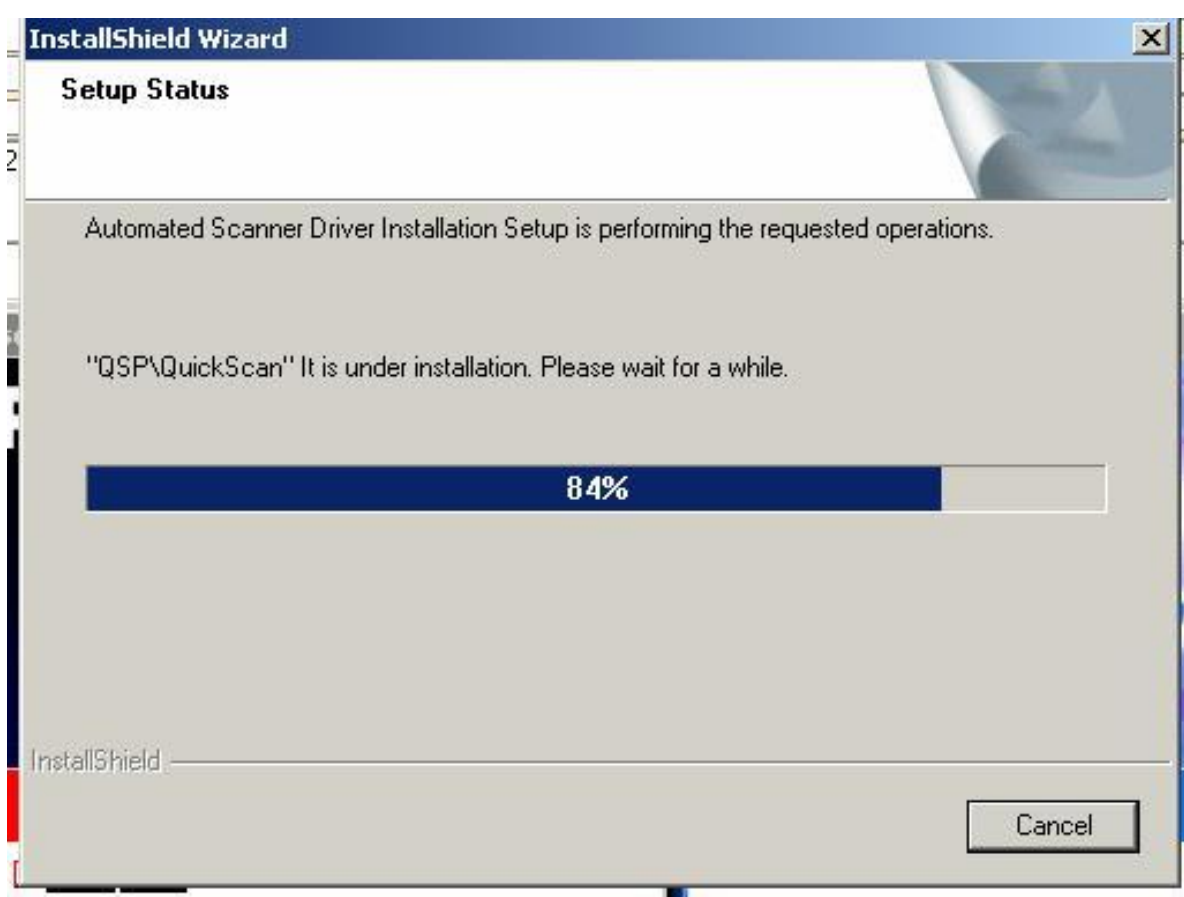

#### Once the drivers are downloaded, click on "next" to begin installation of drivers

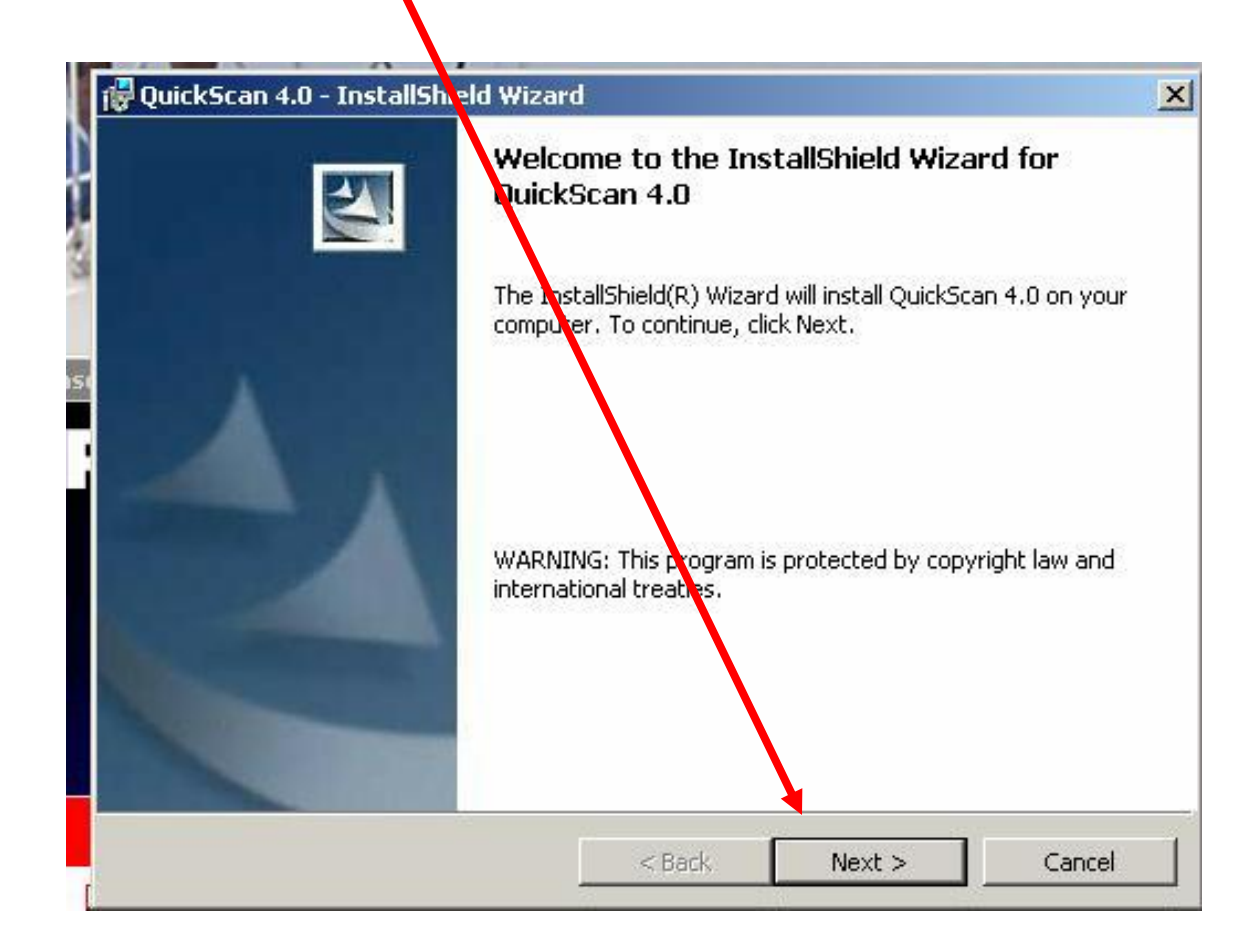

#### If your user name and organization information is not automatically filled in, please type it in

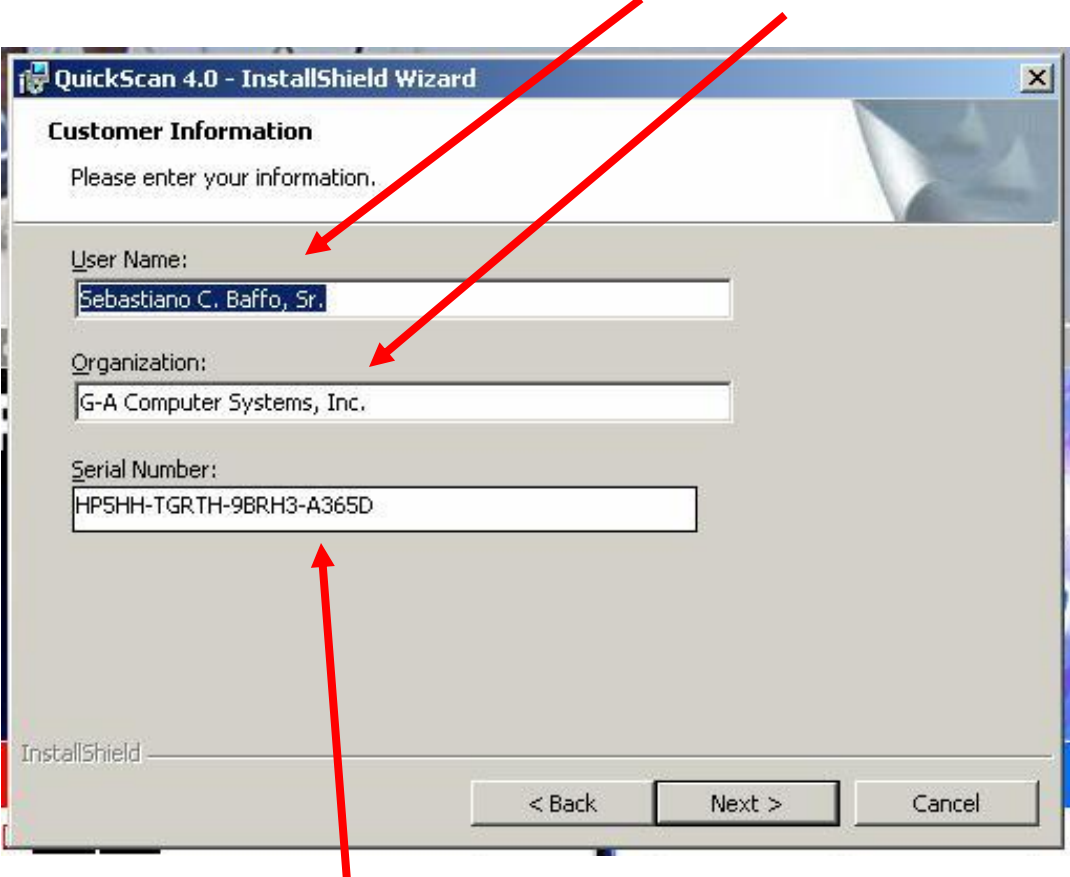

#### The serial number should be automatic

## Click on "ACCEPT"

### Then click on "NEXT"

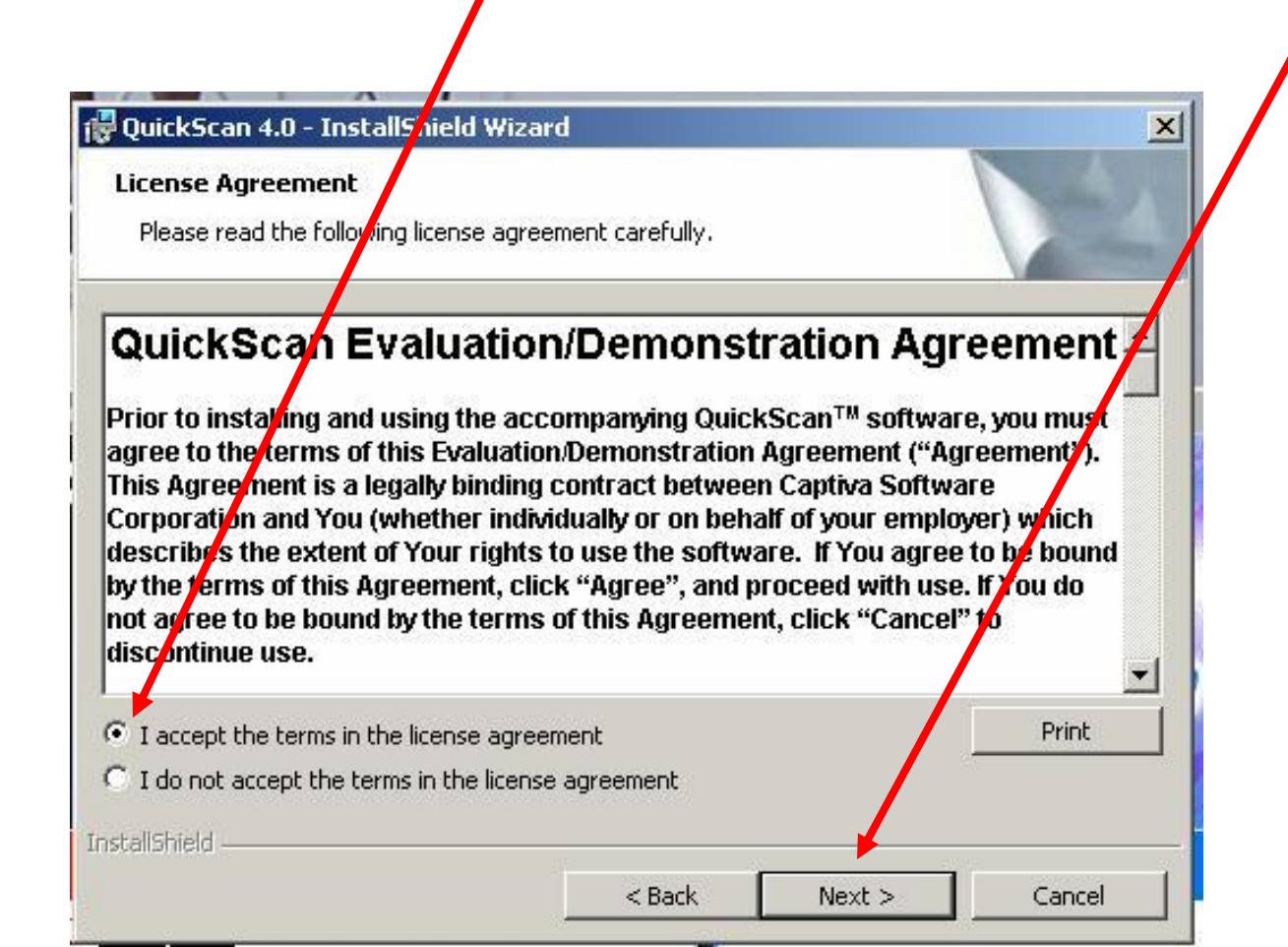

### Click on "COMPLETE"

## Then Click on NEXT

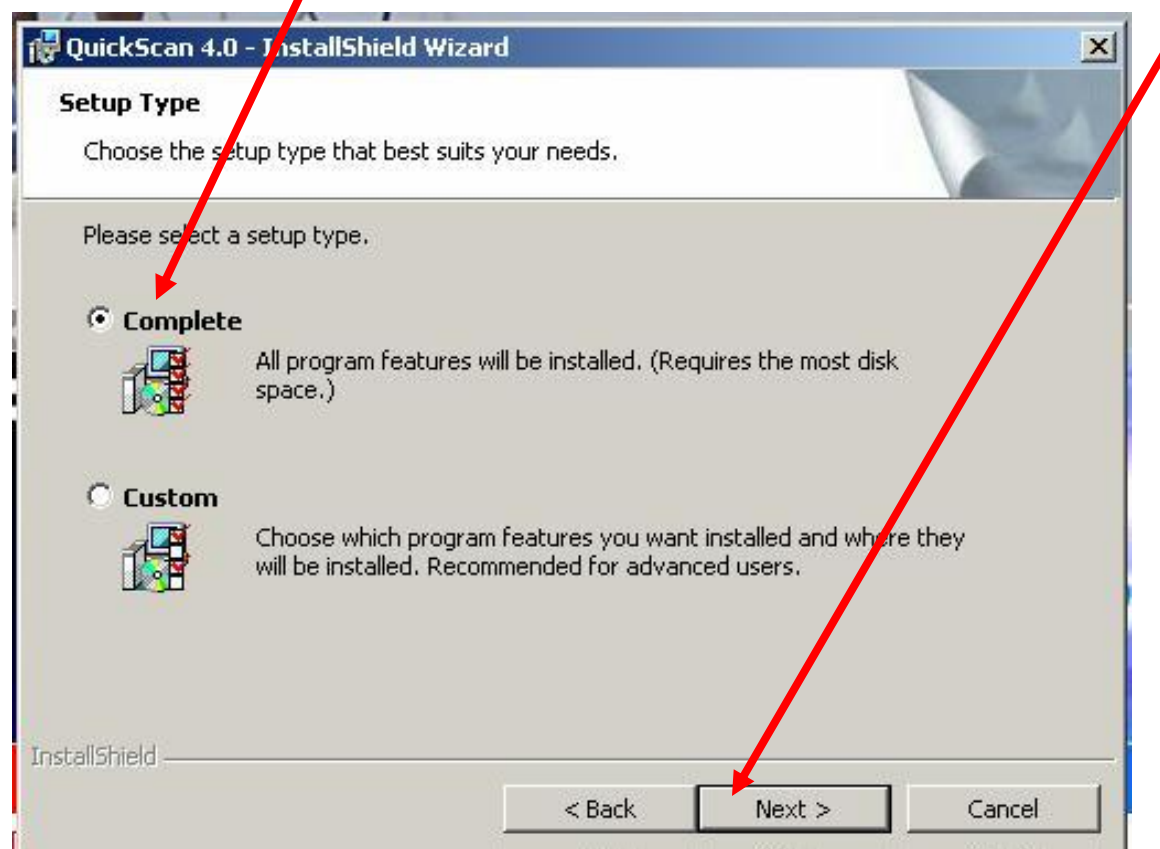

# Click on "Install"

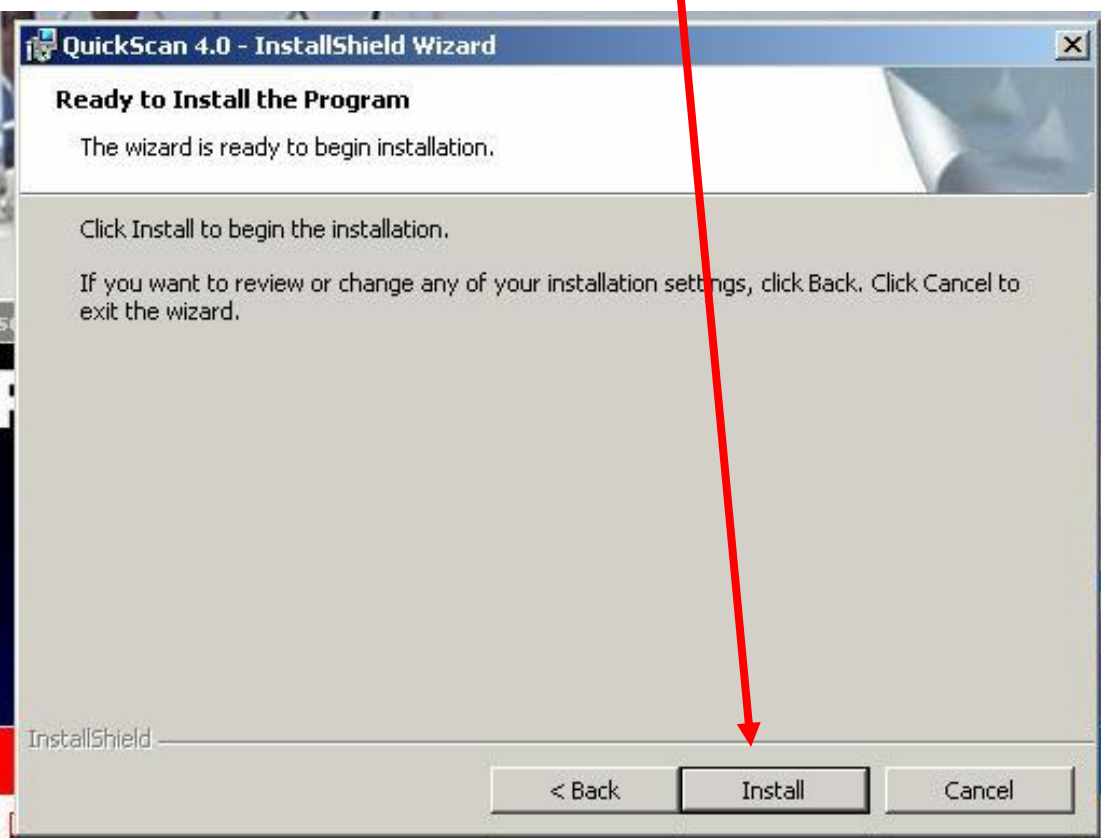

# Relax for a few moments while quickscan is installed into your PC

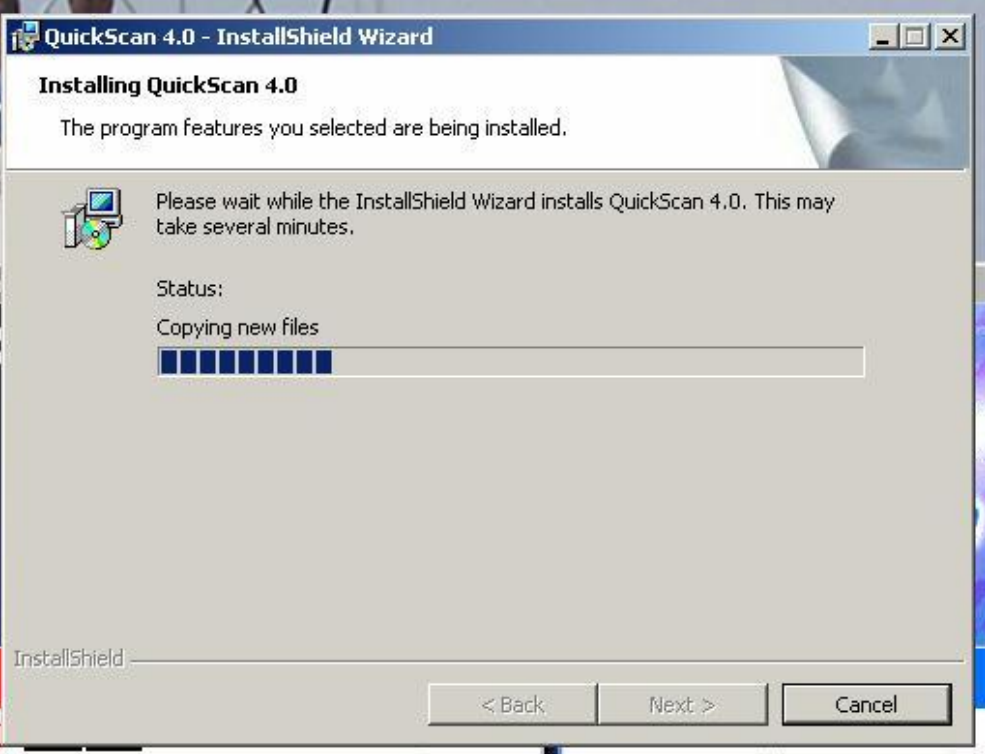

# When completed, click on "FINISH"

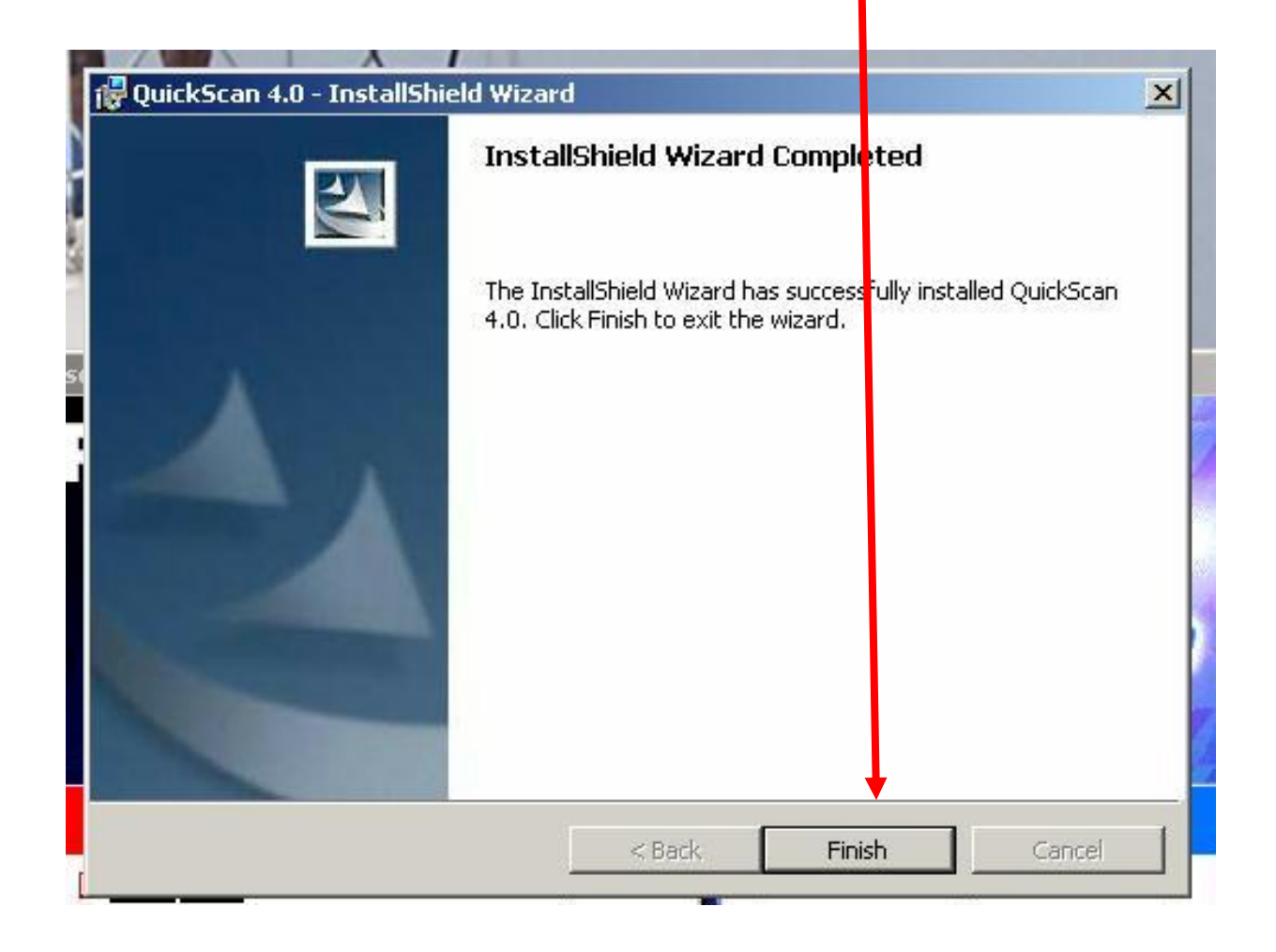

# Click on "YES"

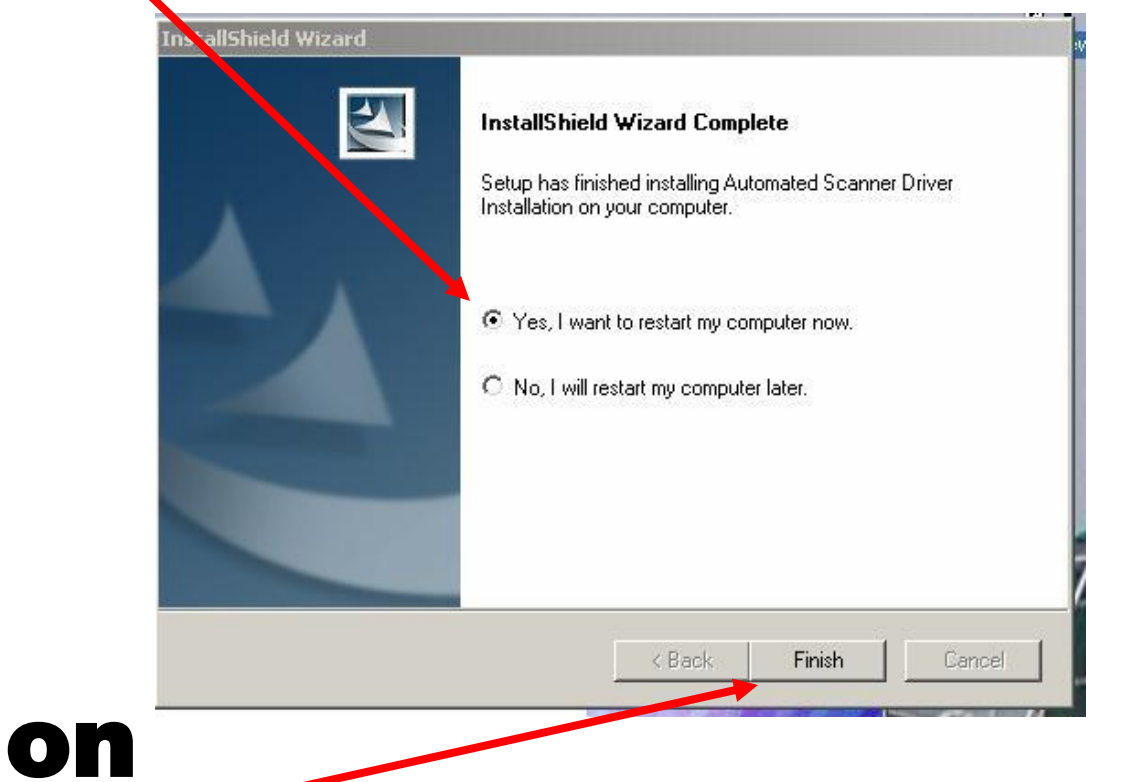

## Then click on "FINISH"

# When PC restarts, you will see two new icons on your desktop.

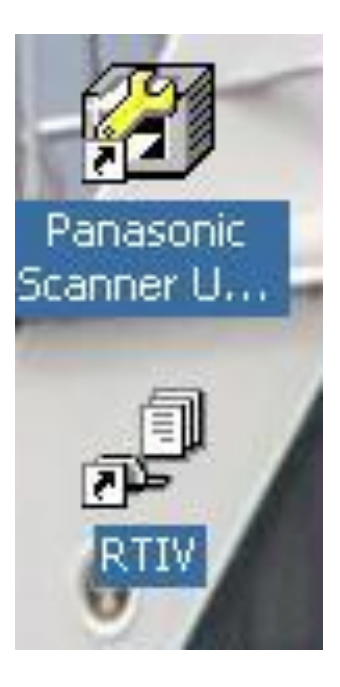

Now, connect usb cable from scanner to PC.

Make sure AC power cord is plugged in. When you see this screen pop-up,

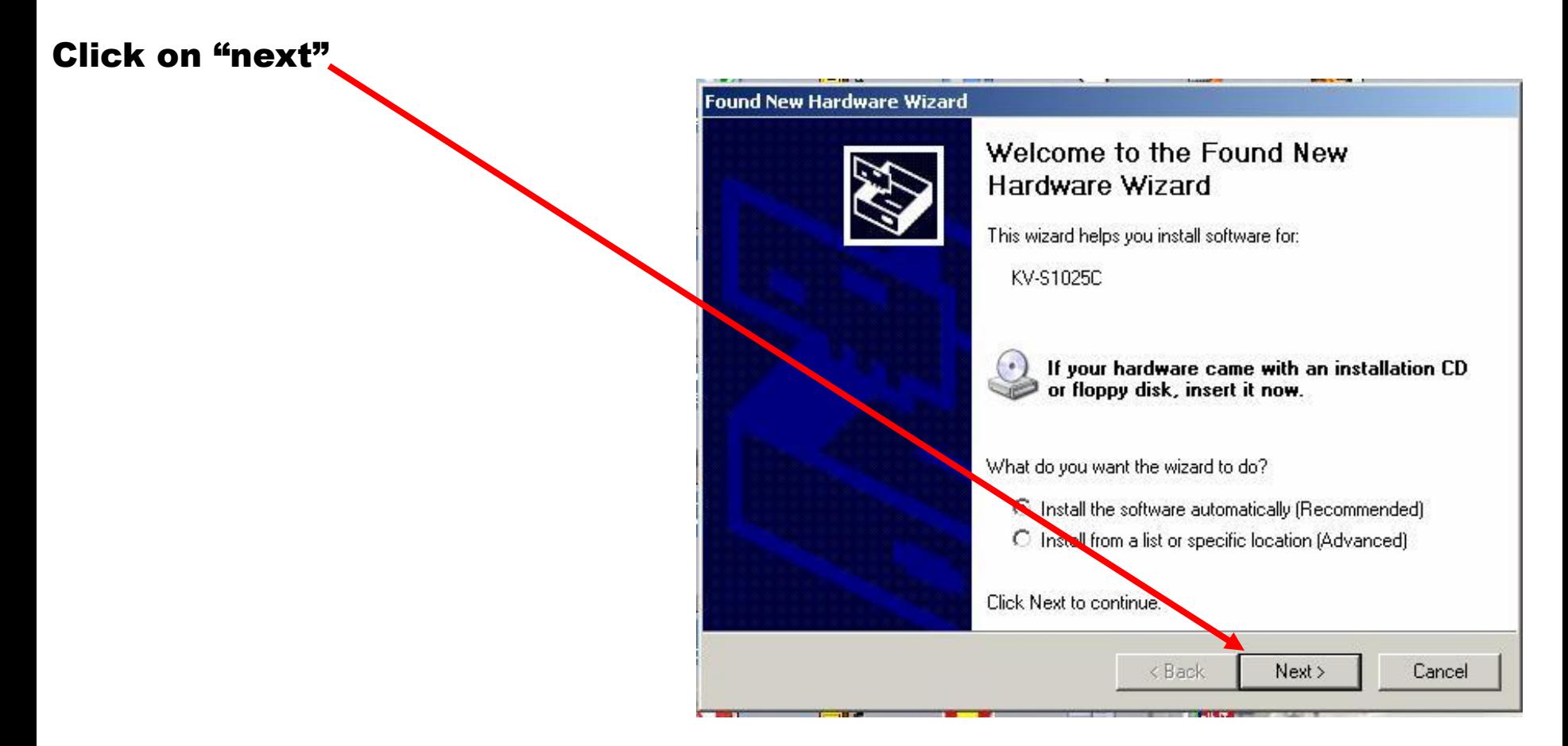

## Click on "Continue Anyway"

**Hardware Installation** 

The software you are installing for this hardware:

KV-S1025C

has not passed Windows Logo testing to verify its compatibility with Windows XP. (Tell me why this testing is important.)

Continuing your installation of this software may impair or destabilize the correct operation of your system either immediately or in the future. Microsoft strongly recommends that you stop this installation now and contact the hardware vendor for software that has passed Windows Logo testing.

Continue Anyway

**STOP** Installation

## Relax for a few moments while your scanner is setup on your PC

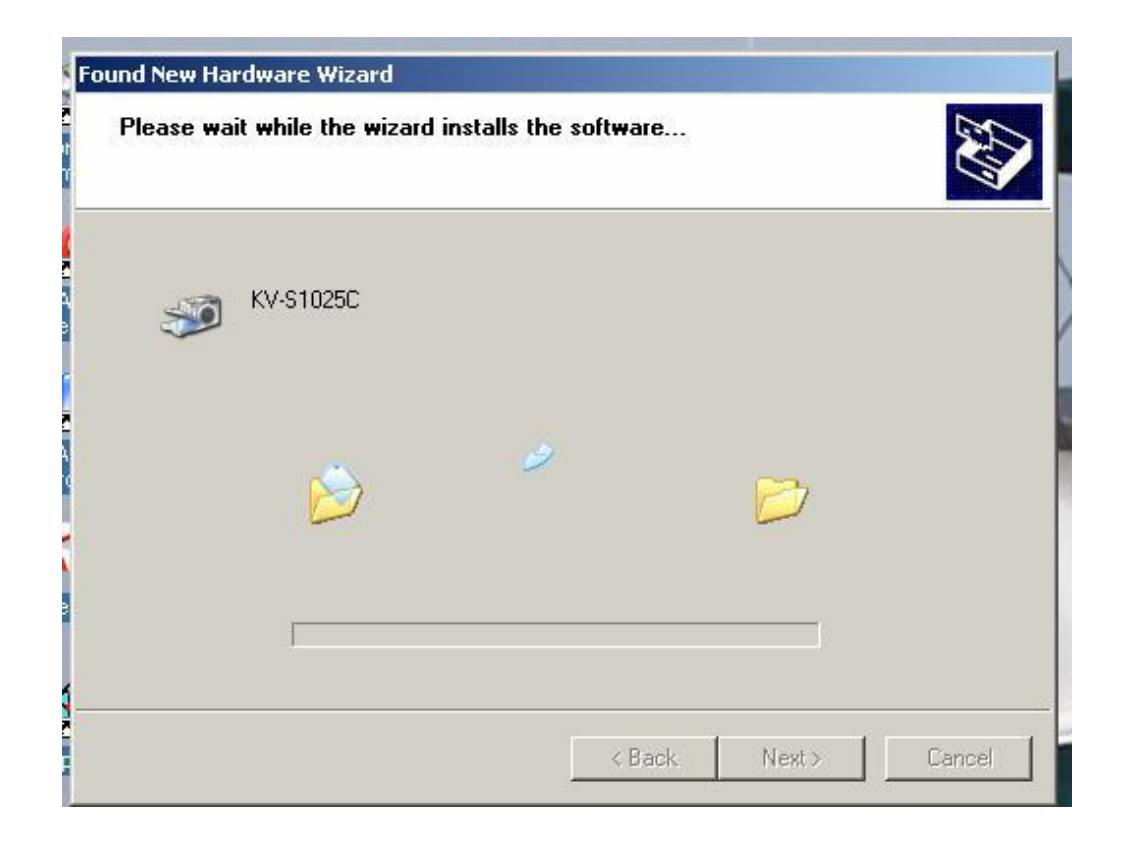

# When complete, click on "FINISH"

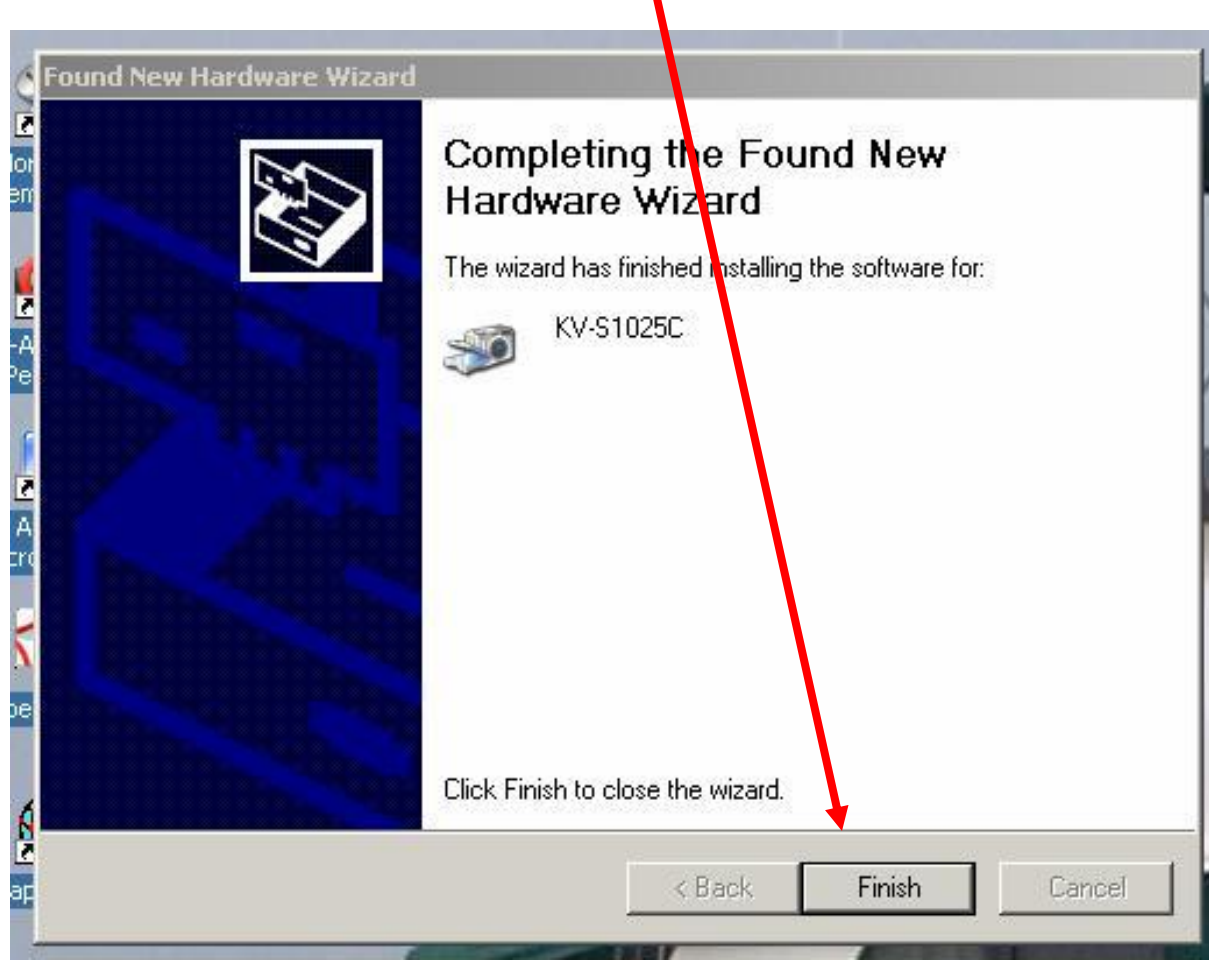

# Go to your desktop and choose "Panasonic **Scanner Utility"**

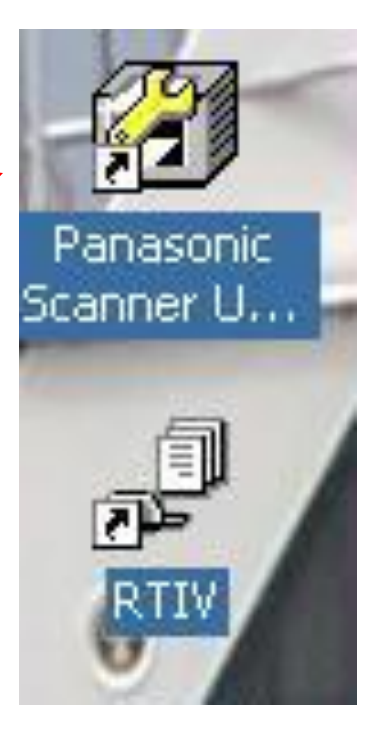

# Click on "Select Scanner"

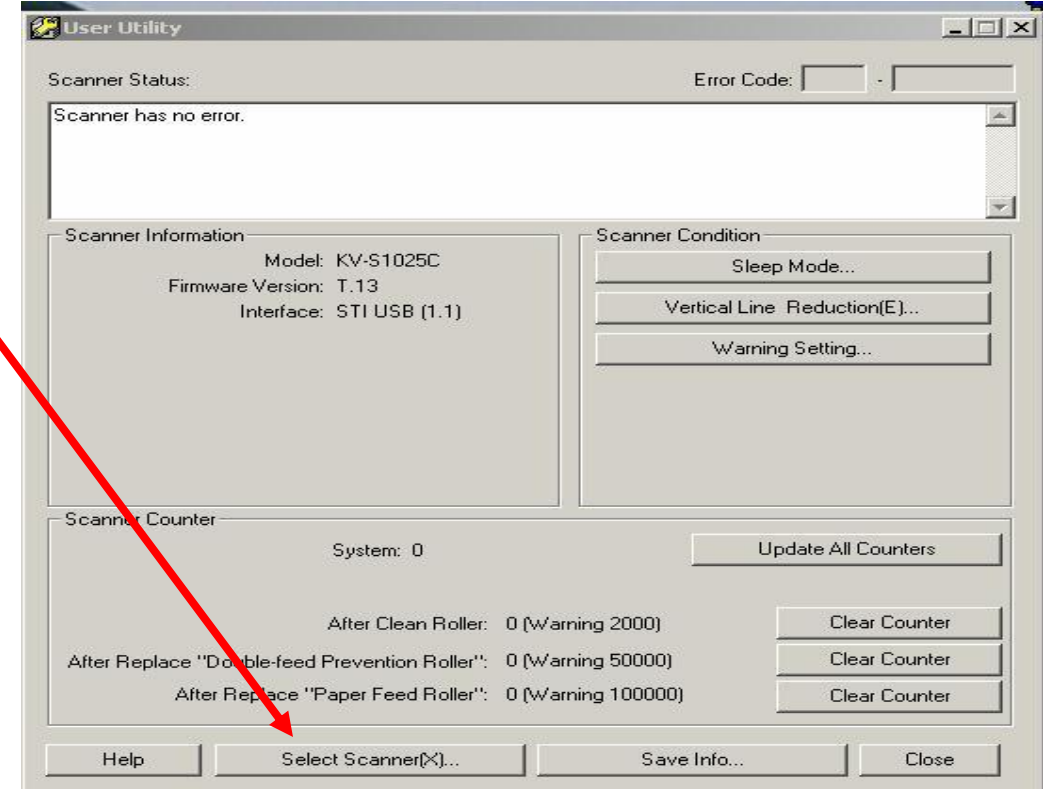

## Verify correct scanner is chosen and click "OK"

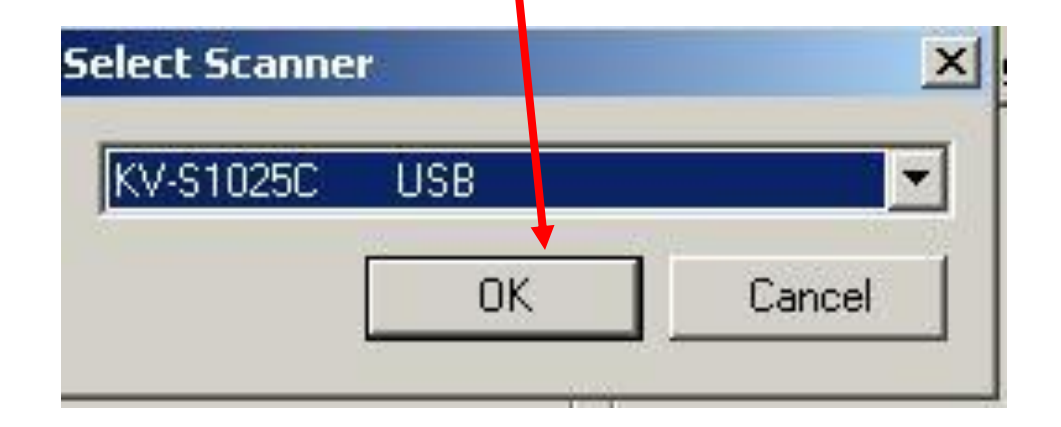

### Close this window and proceed to Docview Installation & **Setup**

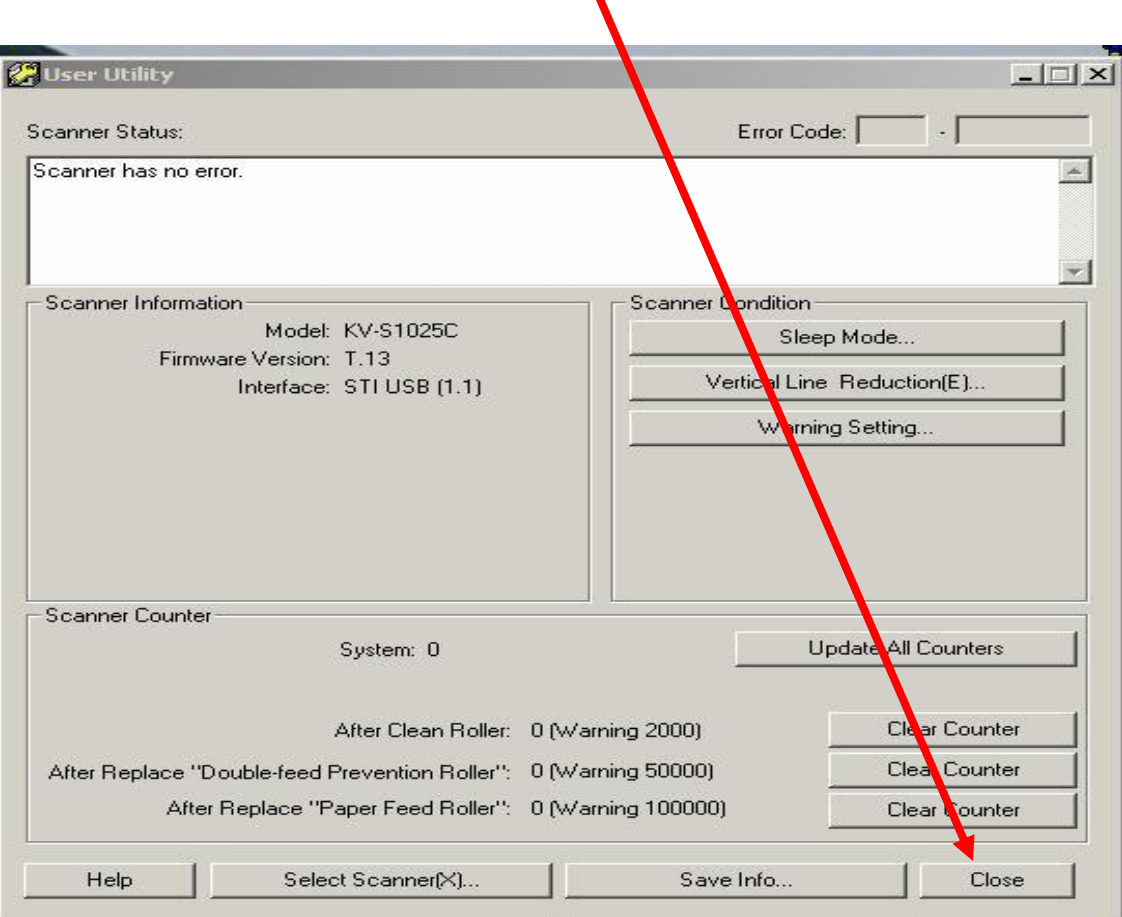

After installing docview software and editing the scanner ID, you will scan your first batch of accident reports. To open your scanning software, click on RTIV (Reliable Throughput Imaging Viewer – This is Panasonic's scanning software)

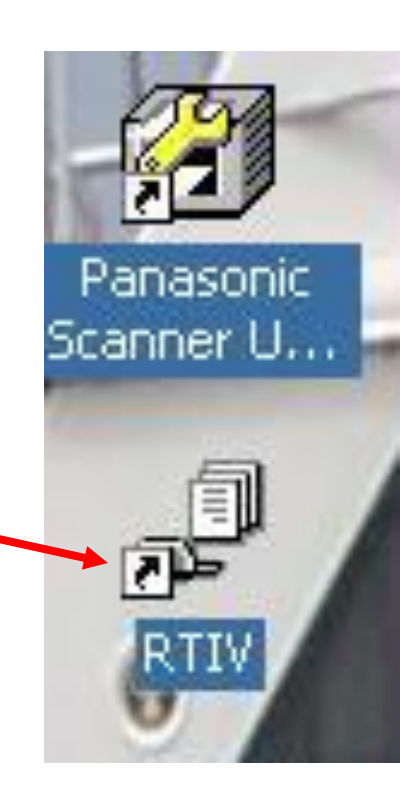

#### Before scanning your first batch of Crash Reports, you need to configure your scan profile

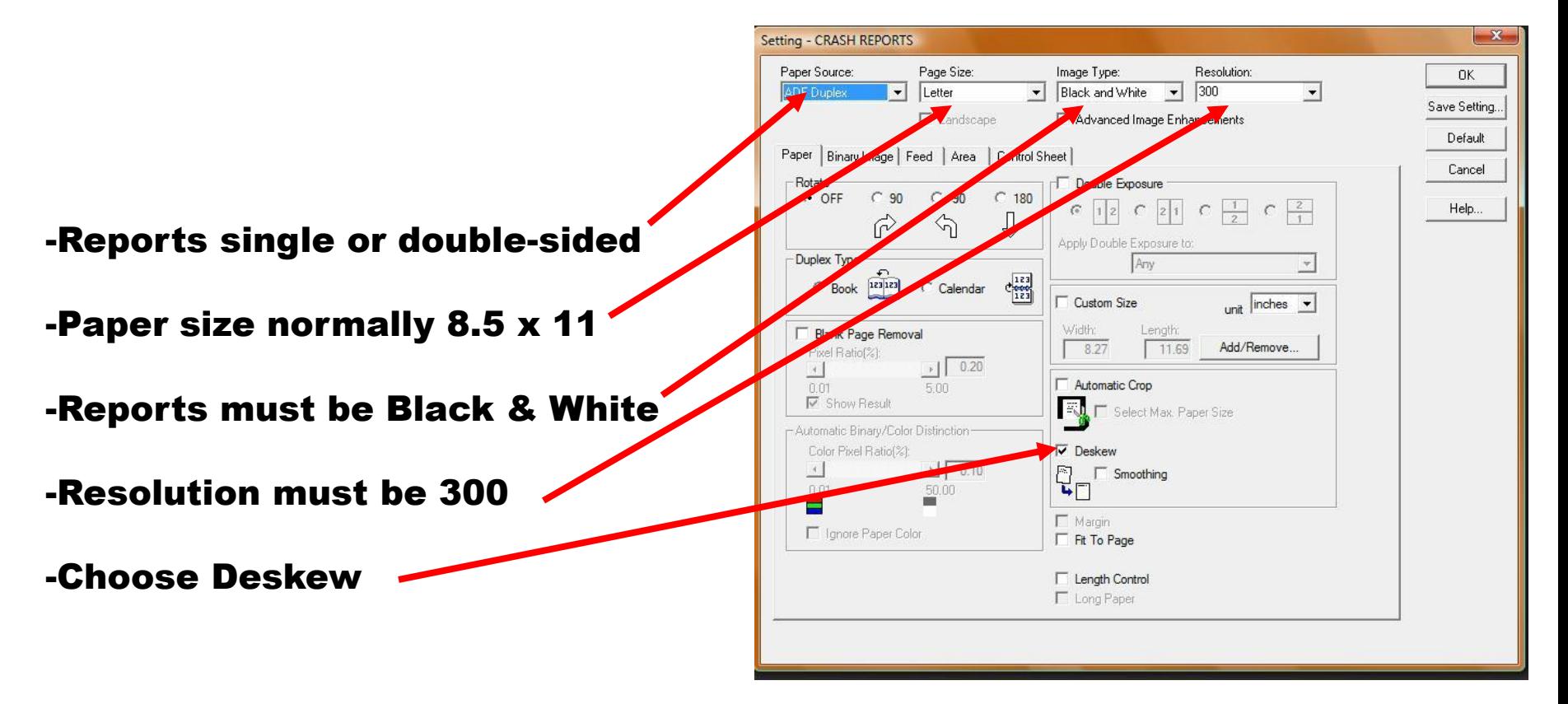

## Click "Save Setting"

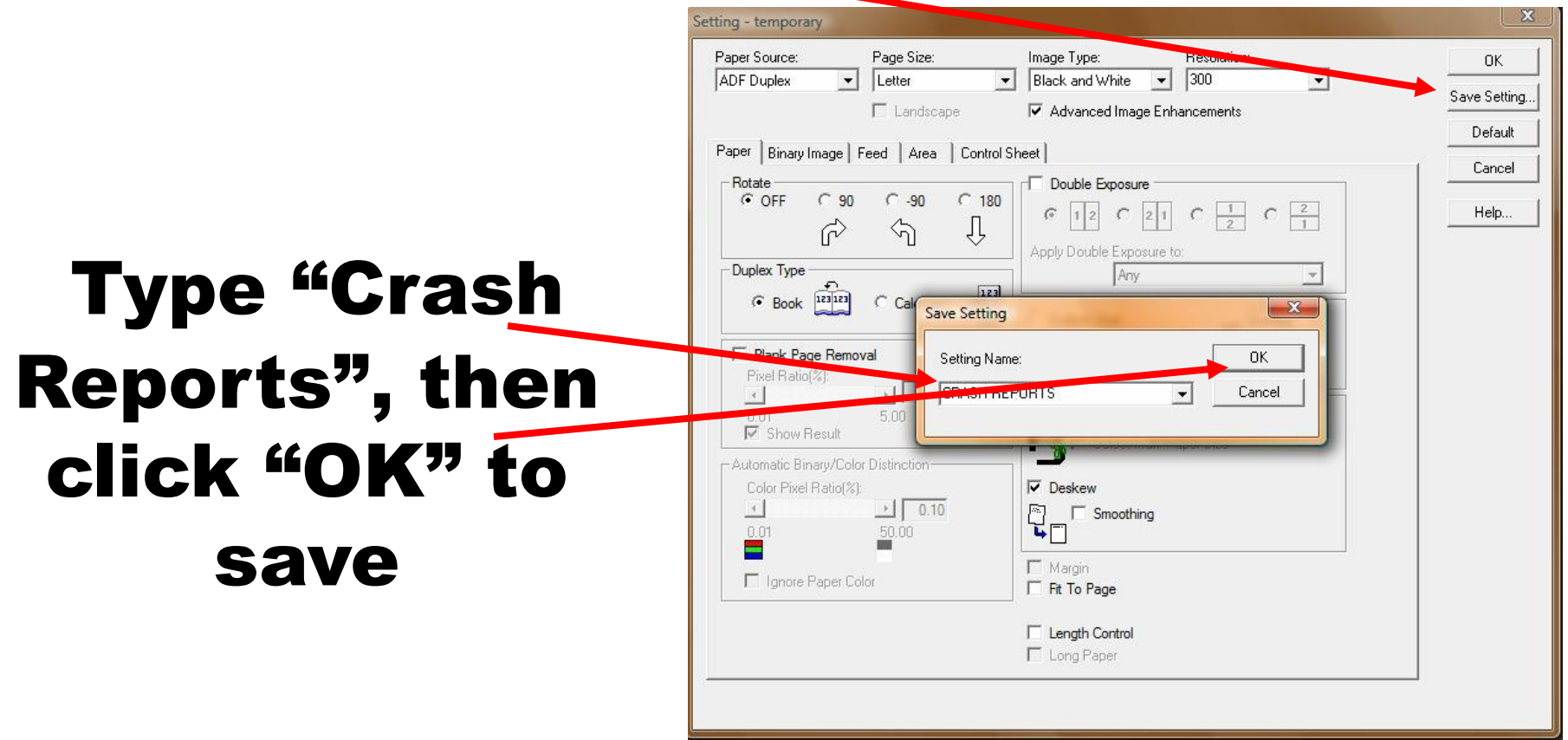

#### Before putting the paper in the scanner, be certain to fold and fan the paper to avoid static clinging of pages

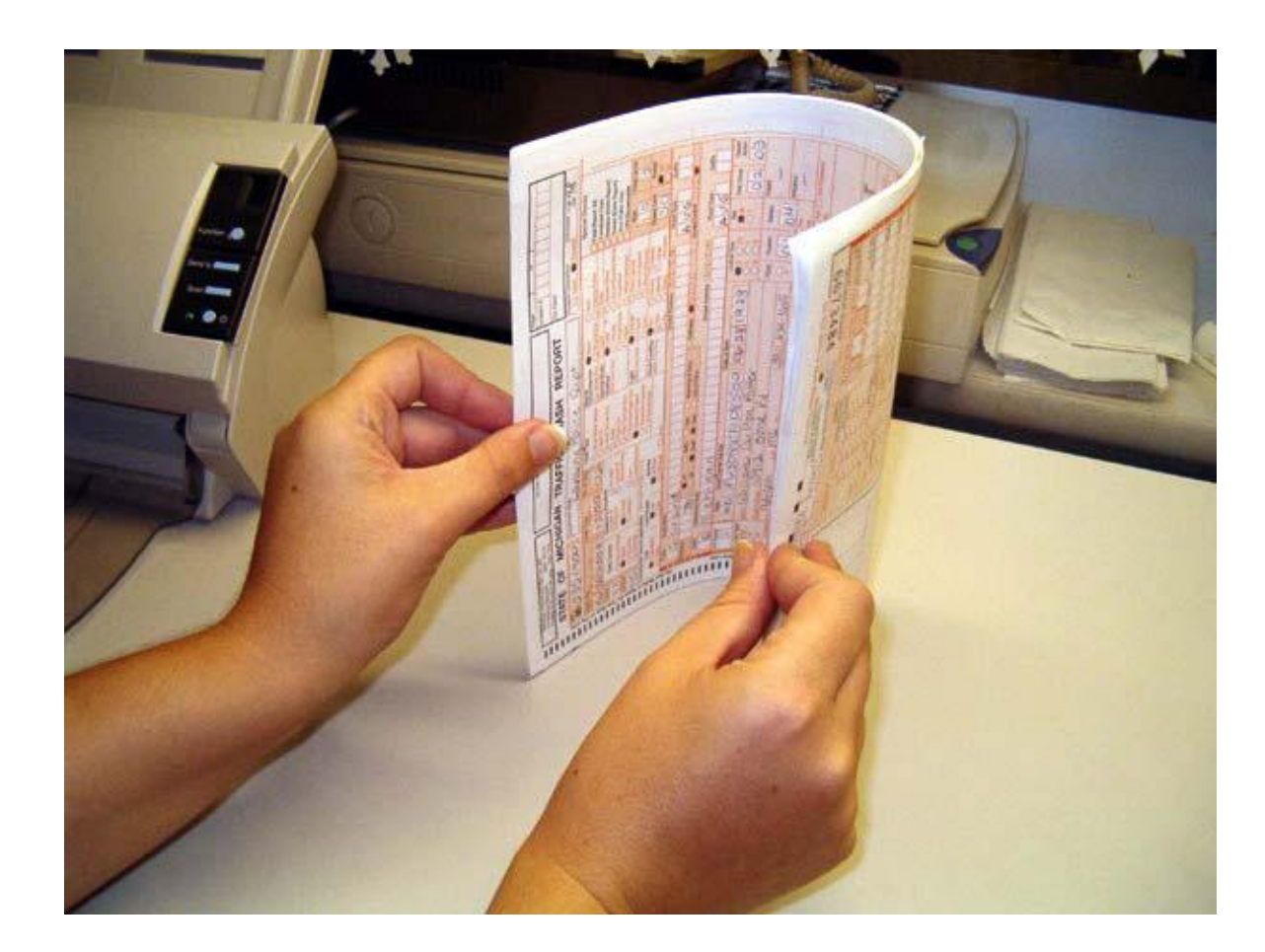

Insert the amount of accident reports you wish to scan as shown into the scanner. Always insert the reports with the face sheet facing away from you and down. This is a critical step for the indexing phase

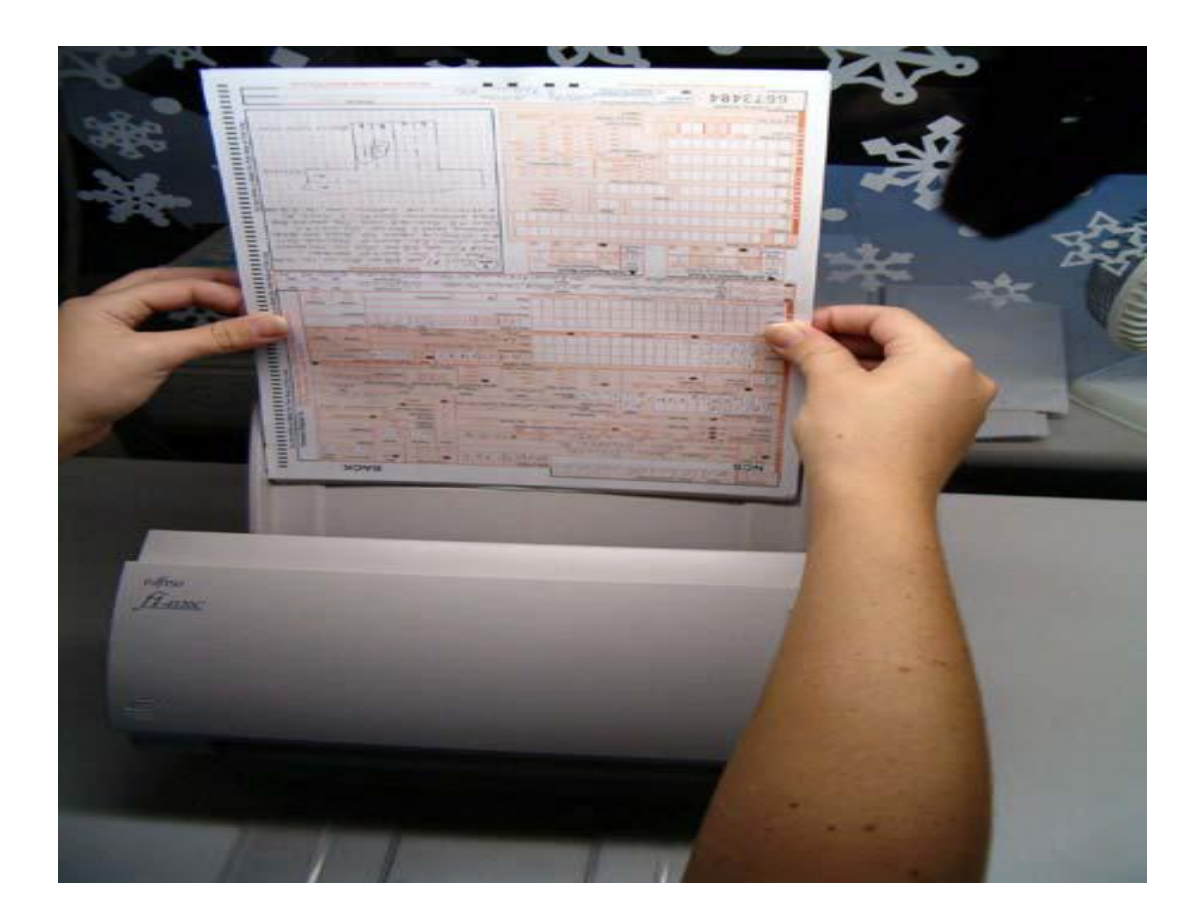

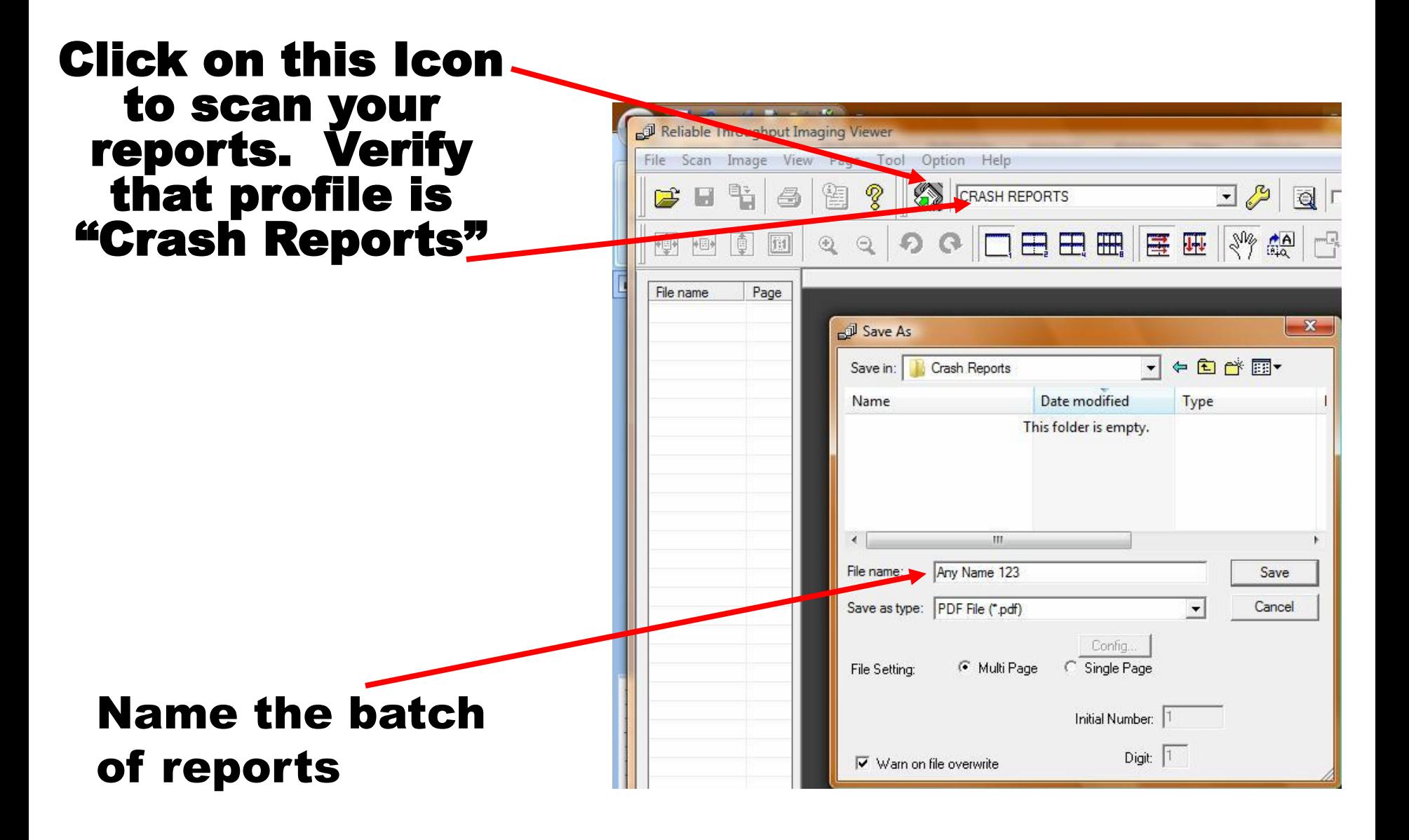

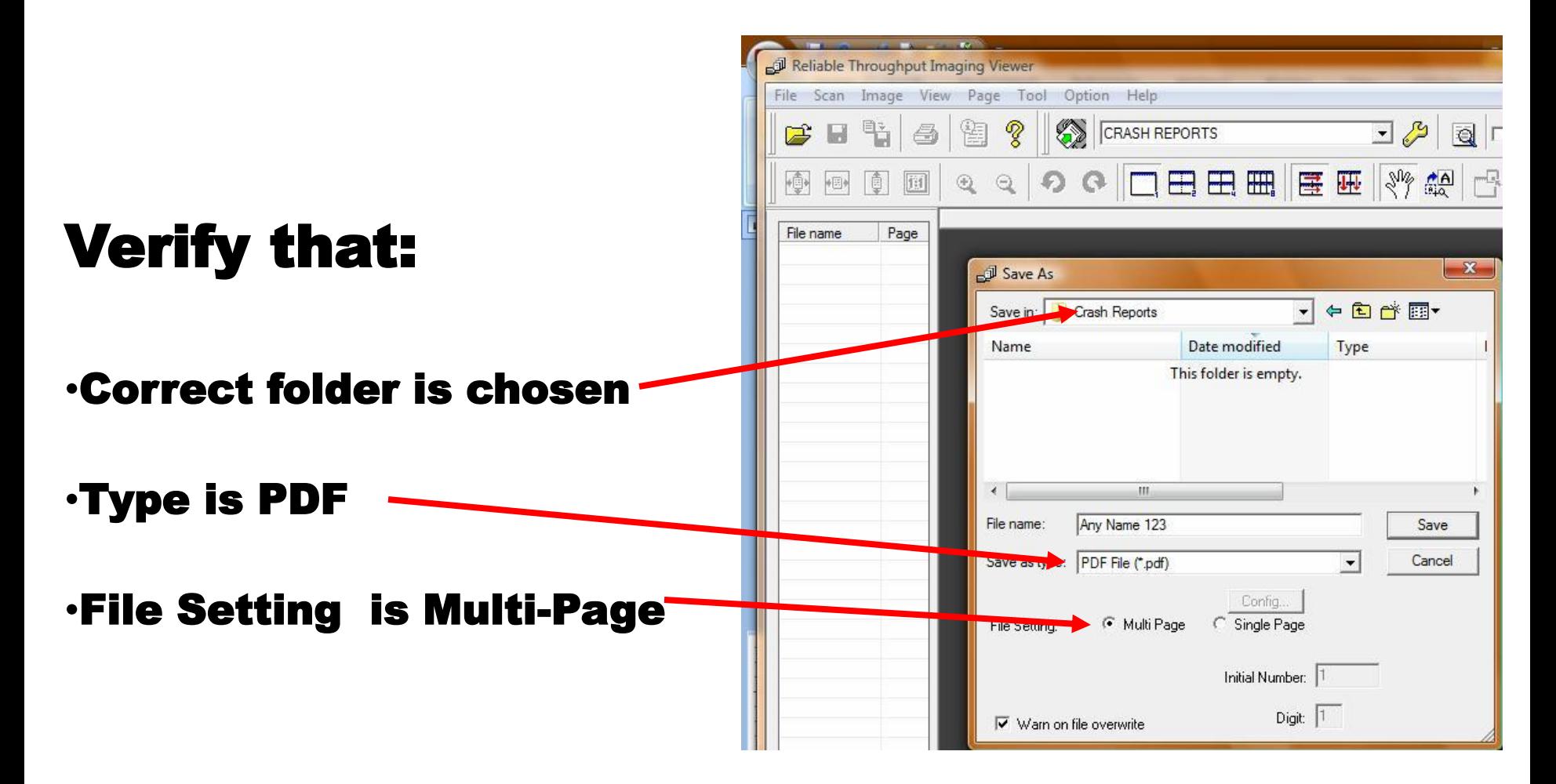

## Click "Save" to scan

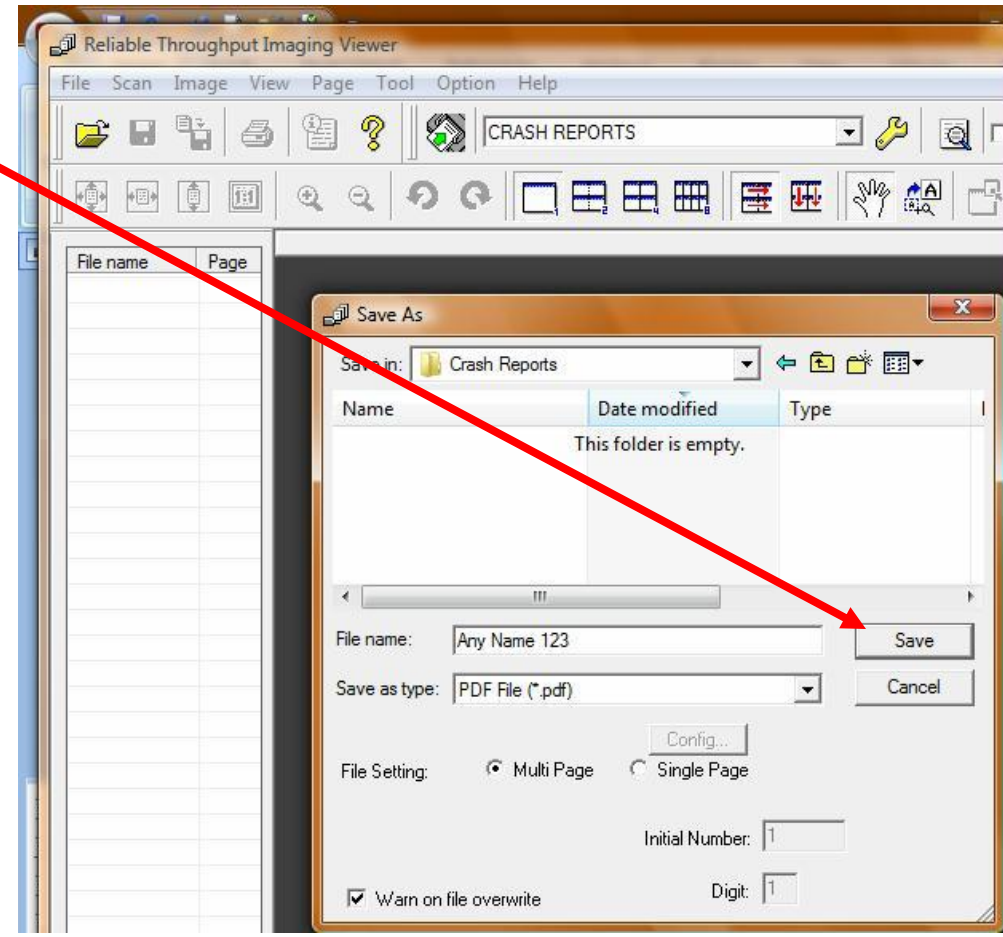

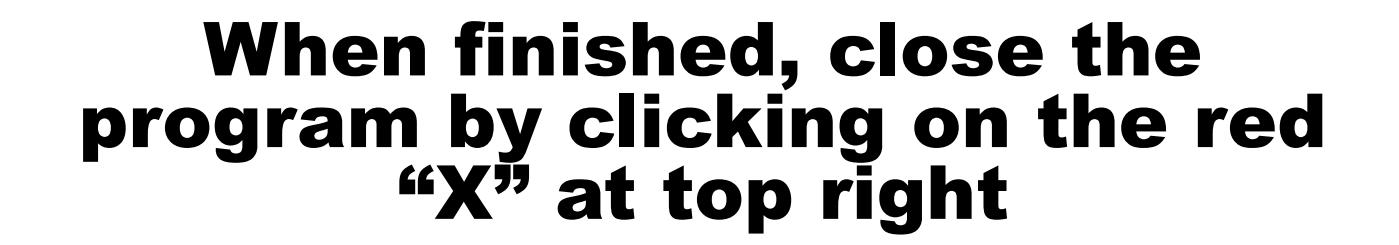

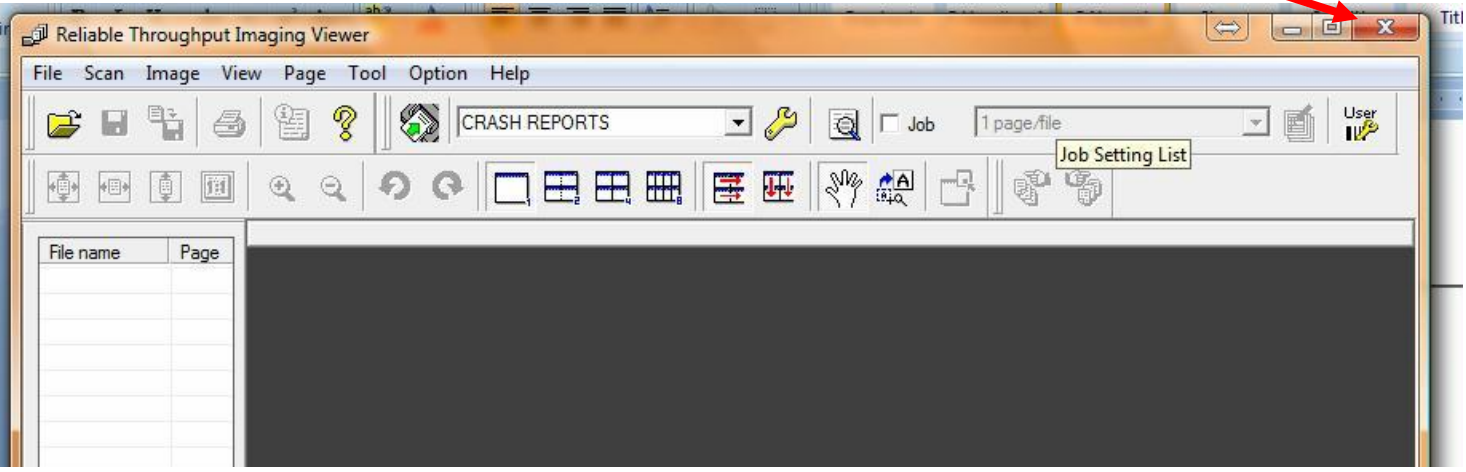

## You may now go to the docview report upload if manually uploading.

### If your agency uploads automatically, you are done.

At any time of the day, once you are done scanning or putting PDF files into the Crash Reports directory for uploading, you may go to either the Start at bottom left of desktop, or to the Icon on the desktop if you created a shortcut, to be able to upload your reports

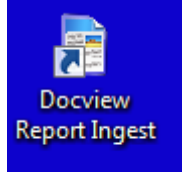

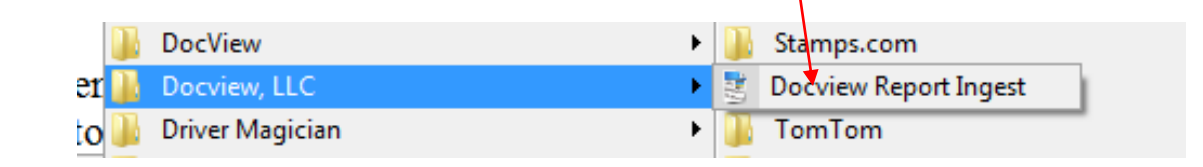

#### Click "Upload All Files Now" to upload reports to Docview **Docview Report Ingest** File Edit **Automatic Upload** Automatic Upload is: **DISABLED**  $N/A$ Next Upload Time: **Upload Folder Information Upload Folder:** C:\Docview\Crash Reports\ Files Ready for Upload: -3 **Backup Folder Information** Backup Folder: C:\Docview\Backup\ Backups in Holding Path 2 Backup Files are Deleted: Every 30 Days Notice that the number of **Current Statistics** files to upload will become LogFile Folder: C:\Docview\Logs\ zero after uploadingView Log Files by Date:

Docview Report Ingest v.1.0.0.7

▼

 $\Rightarrow$   $\Rightarrow$   $\Rightarrow$   $\Rightarrow$   $\Rightarrow$ 

Tum Auto-Upload ON

**Upload All Files Now** 

Delete Backups Now

View Log File

## Once files are uploaded you will get this message

Click "OK"

Then close the software window by clicking on on the "X" at the top right

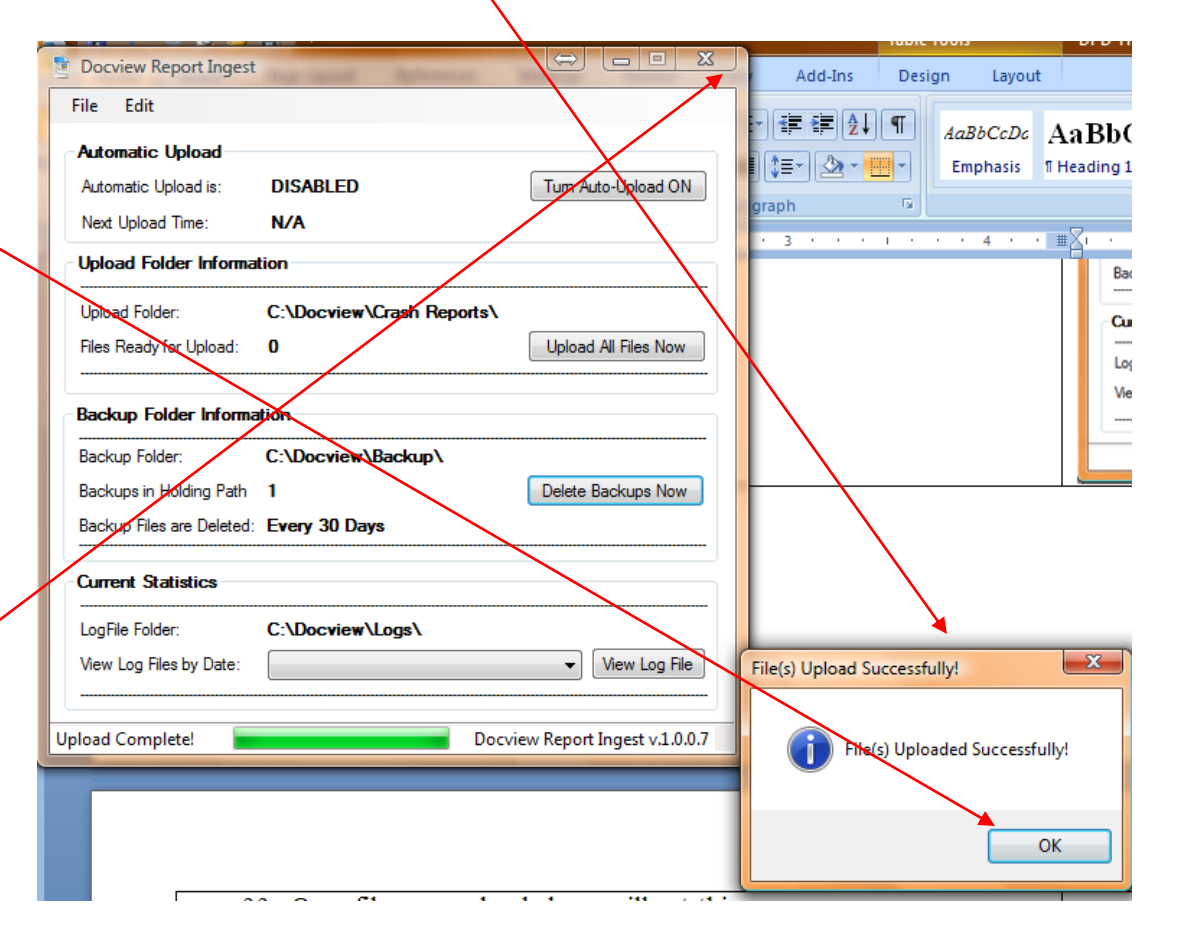

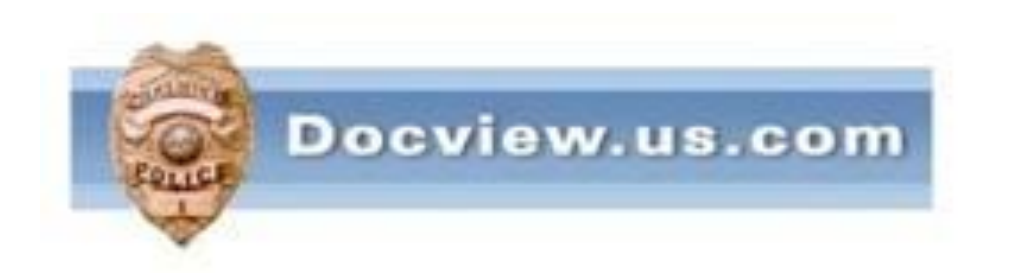

#### Thank You!

#### If you have any questions, please

#### call Chuck Baffo at 586-532-5555 or call Docview's main office at 866-394-0832